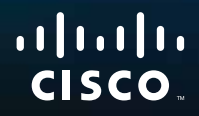

# User Guide

Linksys X-Series | Wireless Router with ADSL2+ Modem

 $\sigma_{2\pi i/2}^{(h)}$ 

 $\begin{array}{c} \mathbb{R}^{n} \times \mathbb{R}^{n} \times \mathbb{$ 

 $\frac{1}{2}$ 

**ANGELINE AND REAL PROPERTY** 

# **Contents**

# **Product Overview**

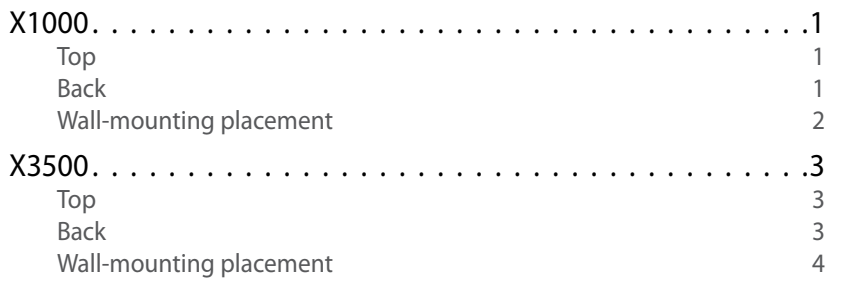

# **Installation**

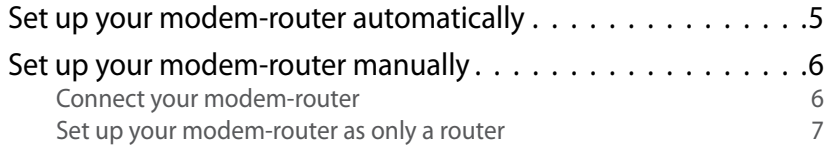

# **How to use Cisco Connect**

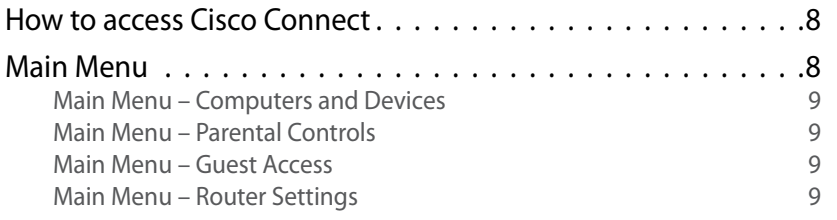

# **Advanced Configuration**

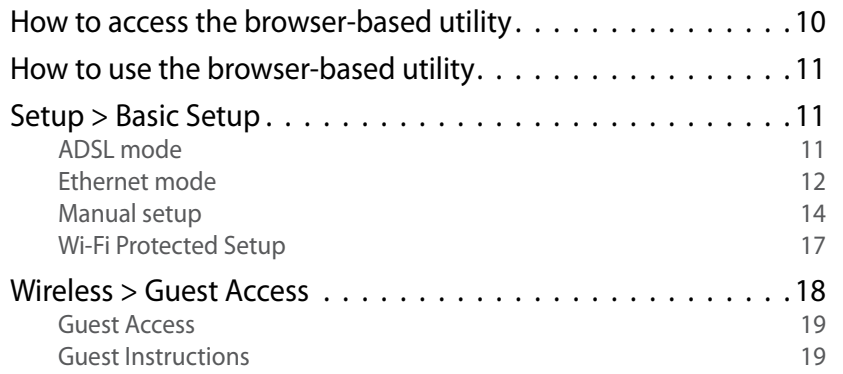

# **Troubleshooting**

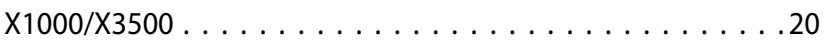

# **Specifications**

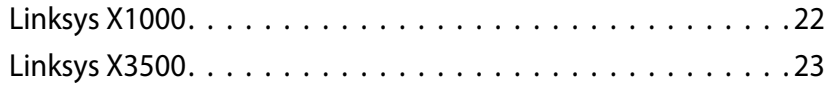

# Product Overview

# **X1000**

### **Top**

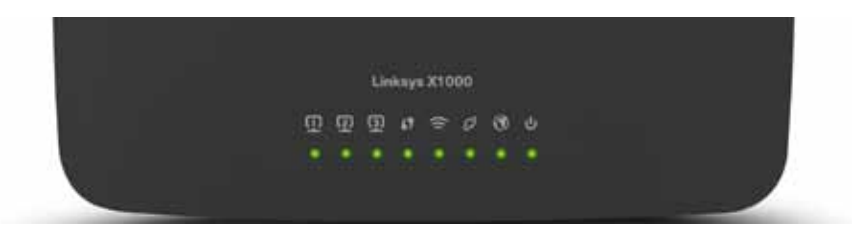

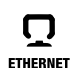

**Ethernet**—If the LED is continuously lit, the modem router is successfully connected to a device through that port.

**Wi-Fi Protected Setup™**—The LED is continuously lit when a Wi-Fi  $\boldsymbol{\mathcal{L}}$ Protected Setup™ connection is successfully established. The LED blinks slowly while Wi-Fi Protected Setup™ is setting up a connection, and blinks rapidly if an error occurs. The LED is off when Wi-Fi Protected Setup™ is idle.

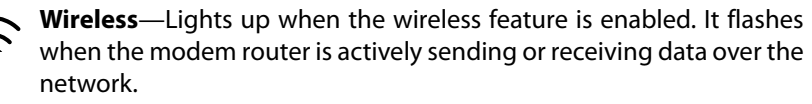

- **WAN**—Lights up green when the modem router is connected directly to an ADSL line. Lights up blue when the modem router is set up as a router only and is connected to the internet through a separate modem.
- $\bigcirc$ **Internet**— Lights up green when the modem router has an Internet connection. Flashes green while the modem router is establishing the Internet connection. Lights up red when the modem router cannot obtain an IP address.
- **Power**—Lights up green when the modem router is powered on.  $\mathbf{\Theta}$ When the modem router goes through its self-diagnostic mode during every boot-up, the LED flashes. When the diagnostic is complete, the LED is continuously lit. Lights up red when an error occurs.

### **Back**

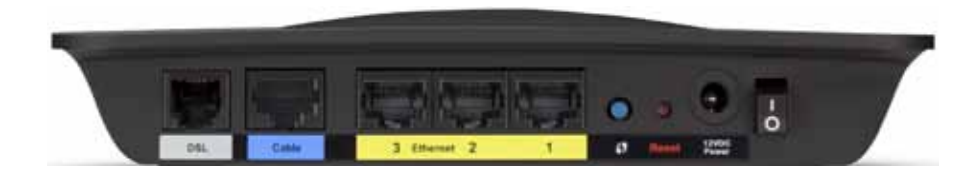

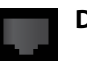

 $\overline{O}$ 

**DSL port**—Connects to the ADSL line.

- **Cable port**—To use the modem router as only a router, use a network cable to connect this port to a separate modem's LAN/Ethernet port.
- **Ethernet port**—Using Ethernet cables (also called network cables), these Ethernet ports connect the modem router to computers and other Ethernet network devices on your wired network.
- **Wi-Fi Protected Setup™ button**—Press this button to have Wi-Fi Protected Setup**™** search for your Wi-Fi Protected Setup™-supported wireless device.
- **Reset button**—This button allows you to reset the router to its factory defaults. Press and hold the **Reset** button for about five seconds.
- **Power port**—The Power port connects to the included  $\bigcirc$ power adapter.
	- **Power button**—Press **|** (on) to turn on the modem router.

### **Wall-mounting placement**

The router has two wall-mount slots on its bottom panel. The distance between the slots is 75.6 mm. Two screws are needed to mount the router.

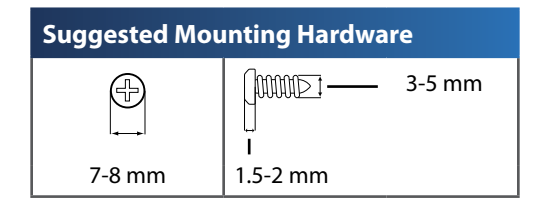

### **NOTE**

Cisco is not responsible for damages incurred by unsecured wallmounting hardware.

Follow these instructions:

- **1.** Determine where you want to mount the router. Make sure that the wall you use is smooth, flat, dry, and sturdy. Also make sure the location is within reach of an electrical outlet.
- **2.** Drill two holes into the wall. Make sure the holes are 75.6 mm apart.
- **3.** Insert a screw into each hole and leave 3 mm of its head exposed.
- **4.** Position the router so the wall-mount slots line up with the two screws.
- **5.** Place the wall-mount slots over the screws and slide the router down until the screws fit snugly into the wall-mount slots.

### **Wall-mounting template**

Print this page at 100% size.

Cut along the dotted line, and place on the wall to drill precise spacing.

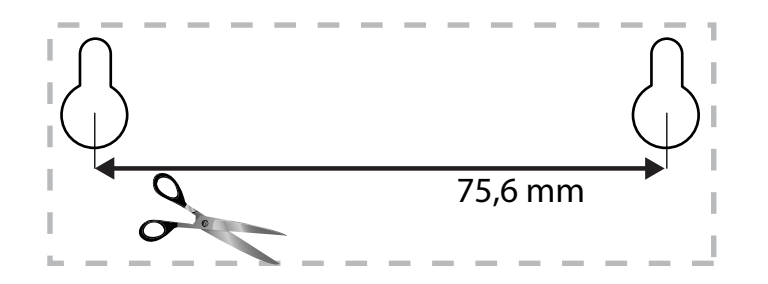

## **X3500**

### **Top**

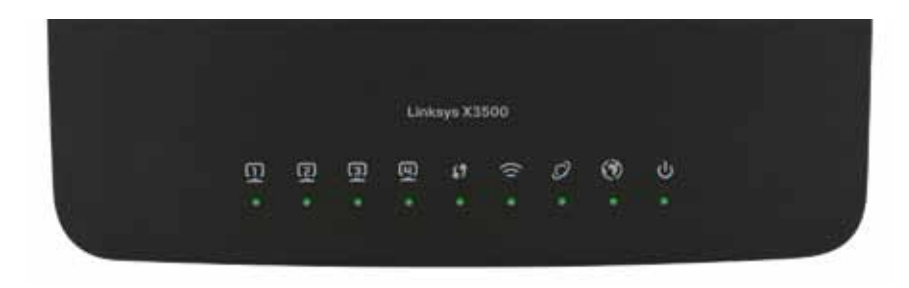

**Ethernet**—If the LED is continuously lit, the modem router is  $\Box$ successfully connected to a device through that port. ETHERNET

**Wi-Fi Protected Setup™**—The LED is continuously lit when a Wi-Fi  $\blacklozenge$ Protected Setup™ connection is successfully established. The LED blinks slowly while Wi-Fi Protected Setup™ is setting up a connection, and blinks rapidly if an error occurs. The LED is off when Wi-Fi Protected Setup™ is idle.

**Wireless**—Lights up when the wireless feature is enabled. It flashes when the modem router is actively sending or receiving data over the network.

**WAN**—Lights up green when the modem router is connected directly  $\boldsymbol{\mathcal{O}}$ to an ADSL line. Lights up blue when the modem router is set up as a router only and is connected to the internet through a separate modem.

**Internet**— Lights up green when the modem router has an Internet  $\bigodot$ connection. Flashes green while the modem router is establishing the Internet connection. Lights up red when the modem router cannot obtain an IP address.

**Power**—Lights up green when the modem router is powered on. ტ When the modem router goes through its self-diagnostic mode during every boot-up, the LED flashes. When the diagnostic is complete, the LED is continuously lit. Lights up red when an error occurs.

### **Back**

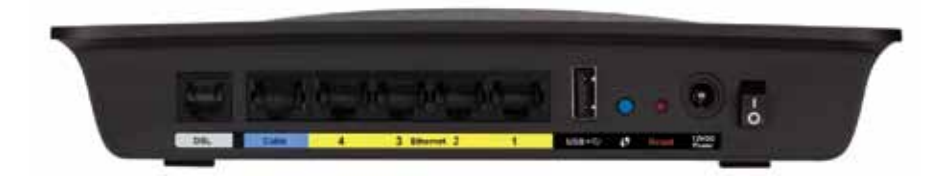

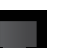

**DSL port**—Connects to the ADSL line.

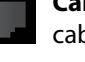

**Cable port**—To use the modem router as only a router, use a network cable to connect this port to a separate modem's LAN/Ethernet port.

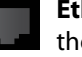

**Ethernet port**—Using Ethernet cables (also called network cables), these Ethernet ports connect the modem router to computers and other Ethernet network devices on your wired network.

**USB**—For network-attached storage, connect an external USB drive to this port.

**Wi-Fi Protected Setup™ button**—Press this button to have Wi-Fi Protected Setup**™** search for your Wi-Fi Protected Setup™-supported wireless device.

**Reset button**—This button allows you to reset the router to its factory defaults. Press and hold the **Reset** button for about five seconds.

 $\bigcirc$ 

**Power port**—The Power port connects to the included power adapter.

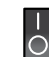

**Power button**—Press **|** (on) to turn on the modem router.

### **Wall-mounting placement**

The router has two wall-mount slots on its bottom panel. The distance between the slots is 82,5 mm. Two screws are needed to mount the router.

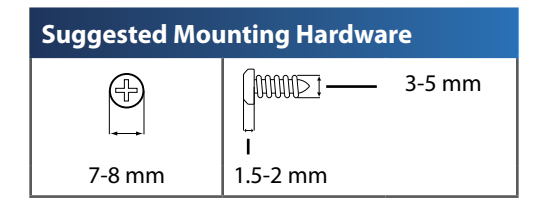

### **NOTE**

Cisco is not responsible for damages incurred by unsecured wallmounting hardware.

Follow these instructions:

- **1.** Determine where you want to mount the router. Make sure that the wall you use is smooth, flat, dry, and sturdy. Also make sure the location is within reach of an electrical outlet.
- **2.** Drill two holes into the wall. Make sure the holes are 82,5 mm apart.
- **3.** Insert a screw into each hole and leave 3 mm of its head exposed.
- **4.** Position the router so the wall-mount slots line up with the two screws.
- **5.** Place the wall-mount slots over the screws and slide the router down until the screws fit snugly into the wall-mount slots.

### **Wall-mounting template**

Print this page at 100% size. Cut along the dotted line, and place on the wall to drill precise spacing.

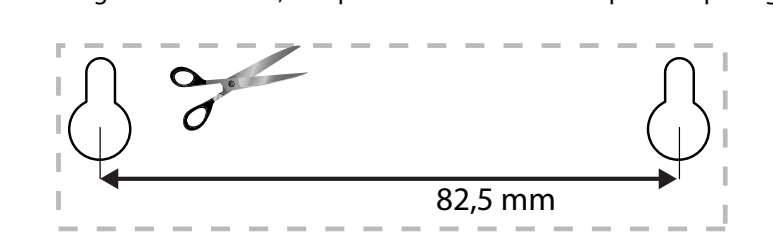

# Installation

## **Set up your modem-router automatically**

(X1000 screens shown.)

- **1.** Insert the CD into your CD or DVD drive.
- **2.** Click **Set up your Linksys Router**.

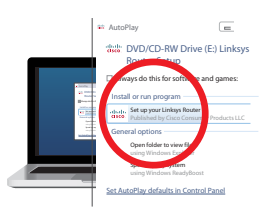

If you do not see this:

- For Windows, click **Start**, **Computer**, then double-click the **CD** drive and the **Setup** icon.
- For Mac, double-click the **CD** icon on your desktop, then double-click the **Setup** icon.
- **3.** Read the license terms, select the checkbox, then click **Next**.
- **4.** At the *How will you be using your X1000/X3500* screen, click **Modem router** or **Router only**, then click **Next**.

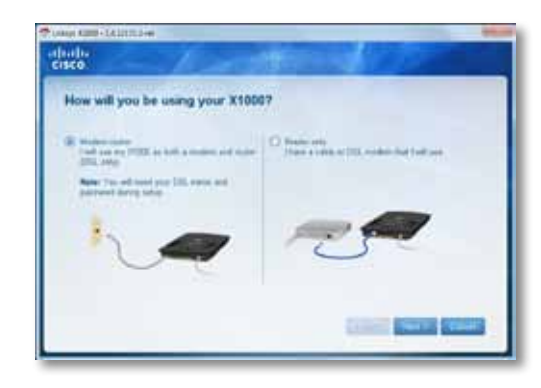

- **Modem router**: Use the X1000/X3500 as both a DSL modem and a router. If you have a DSL Internet service provider, this option provides Internet access and networking connectivity to your home's computers, without the need for a separate modem and router.
- **Router only**: If you have a separate cable or DSL modem for Internet access, this option provides networking connectivity to your home's computers.

The *We are now setting up your Linksys X1000/X3500* screen opens. You are then asked to connect your router's cables.

- **5.** If you chose **Router only** in Step 4:
	- **a.** Connect the power cable, then turn on the power switch.
	- **b.** Connect the blue cable to the **Cable** port on the back of your router and to the modem.

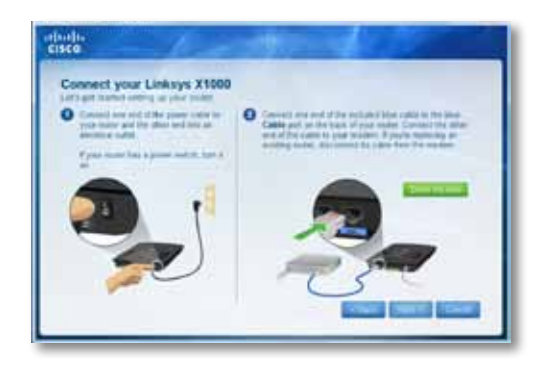

- **c.** Follow the on-screen instructions to finish the setup.
- **6.** Or, if you chose **Modem router** in Step 4:
	- **a.** Connect the power cable. If your router has a power button, turn it on.

**b.** Connect the gray cable to the modem-router's **DSL** port and to a telephone jack on your wall, then click **Next**.

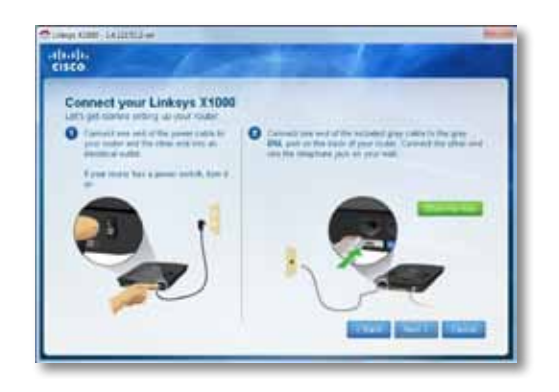

You are asked to enter your ISP information.

**c.** Select your region, click **Next**, then select your ISP. If prompted, enter your DSL account name and password.

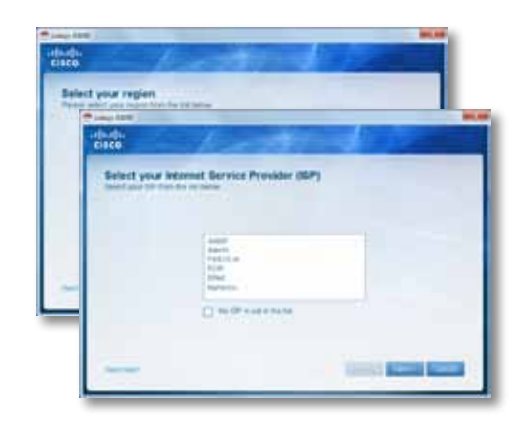

Or, to skip the automatic detection of your region and manually configure your Internet connection, select **My region is not in this list**, then click **Next**. Use information available from your ISP to complete the remaining screens for DSL settings, Internet type, and account information.

**d.** Follow the on-screen instructions to finish the setup.

# **Set up your modem-router manually**

### **NOTE**

Run the Setup CD-ROM to install the modem-router. If you cannot run the Setup CD-ROM, refer to the steps below.

### **NOTE**

If you are setting up your modem-router in New Zealand, see "NOTE FOR USERS IN NEW ZEALAND" on page 8.

### **Connect your modem-router**

**To connect your modem-router** (X1000 ports shown)**:** 

- **1.** Power down all your network devices, including your computer(s) and the modem-router. If you currently use a modem, disconnect it now the modem-router replaces your modem.
- **2.** Connect one end of the provided Ethernet cable to your computer's Ethernet adapter and the other end to an **Ethernet** port on the back of the modem-router.

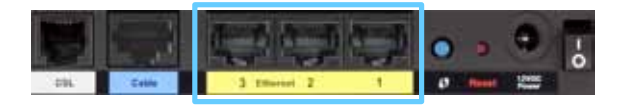

**3.** Repeat step 2 for each additional computer or device that you want to connect to the modem-router.

### **NOTE**

 If your computer's Ethernet adapter is not set up, refer to the Ethernet adapter's documentation for more information.

**4.** Connect one end of the phone cable to the **DSL** port on the back.

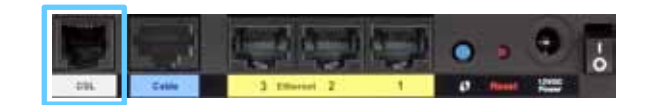

**5.** Connect the other end of the phone cable to the wall jack with ADSL service or microfilter.

### **NOTE**

If you experience static on your phone line, you may need a microfilter or splitter. (This is required for users in the UK; other users should contact their ISPs to verify. ISDN users do not need a microfilter.) If you require a microfilter, you must install one for each phone or fax that you use. To install a microfilter, plug it into a phone jack that has ADSL service, then connect one end of the provided phone cable to the microfilter's DSL port.

**6.** Connect one end of the power adapter cord to the **Power** port and the other end to the electrical outlet.

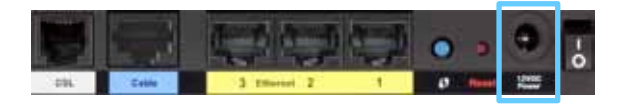

- **7.** Power on the computer that you will use to configure the modem-router.
- **8.** The LEDs for Power, Wireless, and Ethernet (one for each connected computer) should light up. If not, make sure the modem-router is powered on and the cables are securely connected.

### **Set up your modem-router as only a router**

### **NOTE**

Run the Setup CD-ROM to install the modem-router. If you cannot run the Setup CD-ROM, refer to the steps below.

#### **To set up your modem-router as a router:**

**1.** Connect one end of the provided Ethernet cable to your computer's Ethernet adapter and the other end to an **Ethernet** port on the back of the modem-router.

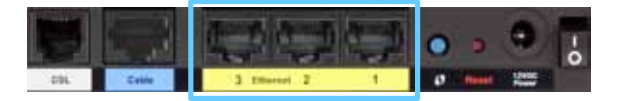

**2.** Connect one end of an Ethernet cable to the **Cable** port on the back of the modem-router, then connect the other end to an available Ethernet/ LAN port on your modem.

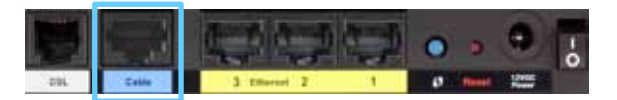

**3.** Connect one end of the power adapter cord to the **Power** port and the other end to the electrical outlet.

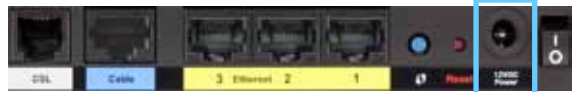

- **4.** Power on the computer that you will use to configure the modem-router.
- **5.** The LEDs for Power, Wireless, and Ethernet (one for each connected computer) should light up. If not, make sure the modem-router is powered on and the cables are securely connected.

### *NOTE FOR USERS IN NEW ZEALAND*

#### **To set up the device, follow these instructions:**

- **1.** Access the **Setup** > **Basic Setup** screen.
- **2.** Select **RFC 2364 PPPoA** from the *Encapsulation* drop-down menu.
- **3.** For the **Virtual Circuit ID**, enter **0** for the **VPI** and 100 for the **VCI**.
- **4.** Select **VC** for **Multiplexing**.
- **5.** Select **Multimode** from the **DSL Modulation** drop-down menu.
- **6.** Enter your User Name and Password details from your ISP.
- **7.** Click **Save Settings**.

# How to use Cisco Connect

Cisco Connect provides an easy way to manage your router and network. You can connect computers or devices to your router, give Internet access to guests in your home, and change the router's settings.

## **How to access Cisco Connect**

#### **Windows**

Go to **Start > All Programs > Cisco Connect**.

**Mac**

Go to **Go > Applications > Cisco Connect**.

## **Main Menu**

When Cisco Connect starts up, the main menu appears and offers four options: Computers and Devices, Parental Controls, Guest Access, and Router Settings.

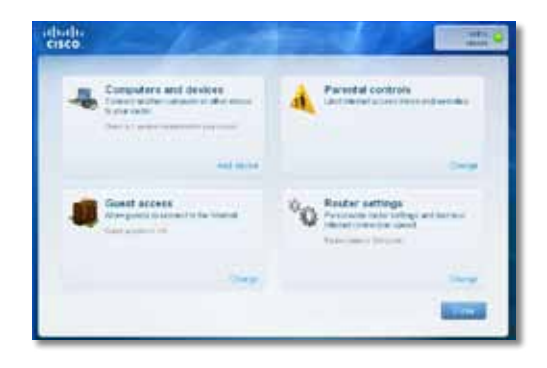

### **Main Menu – Computers and Devices**

Use this option to connect another computer or device to the router.

**1.** To connect another computer or device to the router, click **Add device**. Then, follow the on-screen instructions.

## **Main Menu – Parental Controls**

Parental controls restrict Internet access for up to five computers. For the computers you select, you can block or limit Internet access to specific times. You can also block specific websites.

**1.** To enable parental controls or change settings, click **Change**. Then, follow the on-screen instructions.

### **Main Menu – Guest Access**

Guest Access provides Internet access only; it does not provide access to the local network and its resources. Guest Access helps minimize exposure of your local network. To give Internet access to friends or family, provide the guest network name and password displayed on this screen.

When a guest wants Internet access in your home, have the guest do the following:

- **1.** Connect to the wireless guest network, which is the name of your wireless network followed by **-guest**.
- **2.** Open a web browser.
- **3.** On the login screen, enter the password of your guest network. Then click **Login**.
- **4.** To disable Guest Access or change settings, click **Change**. Then, follow the on-screen instructions.

## **Main Menu – Router Settings**

Use this option to personalize the router's settings.

**1.** To change settings, click **Change**. The *Router settings* screen appears.

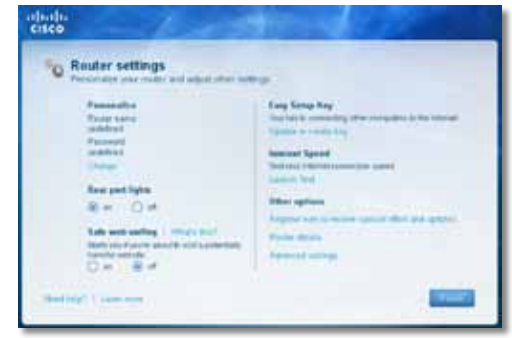

### **Personalize**

**Router name** The name of the router is displayed (this is also the name of your wireless network). To change the name, click **Change**. Then, follow the on-screen instructions.

**Password** The password that protects access to the router's settings is displayed (this also protects wireless access to your local network). To change the password, click **Change**. Then, follow the on-screen instructions.

### **CAUTION**

When you change the router name or password, the name or password of your wireless network also changes, and the router is reset. ALL computers and devices connected to your router will momentarily lose their Internet connection. Wired computers and devices will reconnect automatically; however, you will need to reconnect all wireless computers and devices using the wireless network's new name or password.

### **Port Lights**

**on/off** To allow the lights on the router to turn on, keep the default, on.

### **Easy Setup Key**

**Update or create key** The Easy Setup Key (not included) is a USB flash drive that holds the wireless settings for the router. If you want to create or update an Easy Setup Key, click this option. Then, follow the on-screen instructions.

### **Internet Speed**

**Launch Test** You can use the Internet speed test to determine your ISP's current download and upload speeds. Connection speed depends on many factors, and may change throughout the day. To run the speed test, click this option. Then, follow the on-screen instructions.

### **Other Options**

**Register now to receive special offers and updates** To sign up to receive special offers and updates from Cisco and Cisco partners, click this option.

**Router details** To view more information about the router, click this option. The *Router details* screen appears, displaying the Model name, Model number, Serial number, Firmware version, Operating system, Software version, Connection type (WAN), IP address (LAN), IP address (WAN), and Computer IP address. (WAN stands for Wide Area Network, such as the Internet. IP stands for Internet Protocol. LAN stands for Local Area Network.)

**Advanced settings** To access settings for advanced users, click this option. Then, follow the on-screen instructions.

# Advanced Configuration

After setting up the router with the setup software (located on the CD-ROM), the router will be ready for use. If you would like to change its advanced settings, or if the software does not run, use the router's browser-based utility. You can access the utility via a web browser on a computer connected to the router. For more help with the utility, click Help on the right side of the screen or go to our website.

# **How to access the browser-based utility**

**1.** To access the browser-based utility, launch the web browser on your computer, and enter the router's default Internet Protocol (IP) address, **192.168.1.1**, in the *Address* field. Then press **Enter**.

### **NOTE**

You can also access the browser-based utility on Windows computers by entering the device name in the Address field.

A login screen appears. (A similar screen appears for non-Windows 7 users.)

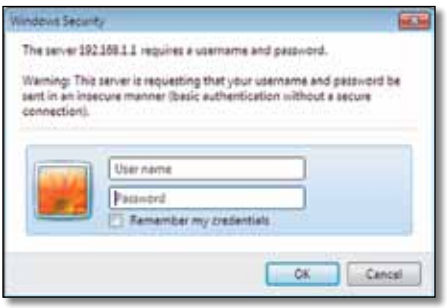

**2.** In the *User name* field, enter **admin**.

**3.** In the *Password* field, enter the password created by the setup software. If you did not run the setup software, then enter the default, **admin**.

#### **NOTE**

You can also access the browser-based utility through Cisco Connect.

4. Click **OK** to continue.

# **How to use the browser-based utility**

Use the tabs at the top of each screen to navigate within the utility. The tabs are arranged in two levels, top-level tabs for general functions and lower-level tabs for the corresponding specific functions.

> Security Storage Access Policy Best Sea 1 P-854a 1 W-934a 1

The top-level tabs are: *Setup*, *Wireless*, *Security*, *Storage* (X3500 only), *Access Policy*, *Applications & Gaming*, *Administration*, and *Status*. Each of these has its own unique, lower-level tabs.

### **NOTE**

Within this User Guide, each screen is identified by its top- and lower-level tab names. For example, "Setup > Basic Setup" is the screen accessed via the Setup top-level tab, and its Basic Setup lower-level tab.

If you change any settings on a screen, you must click **Save Settings** to apply your changes, or click **Cancel Changes** to clear your changes. These controls are located at the bottom of each screen.

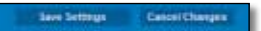

**NOTE** To learn more about any field, click **Help** on the right side of the screen.

# **Setup > Basic Setup**

The first screen that appears is the *Basic Setup* screen. This allows you to change the router's general settings.

### **ADSL mode**

ADSL mode (default) has the following fields that should be completed:

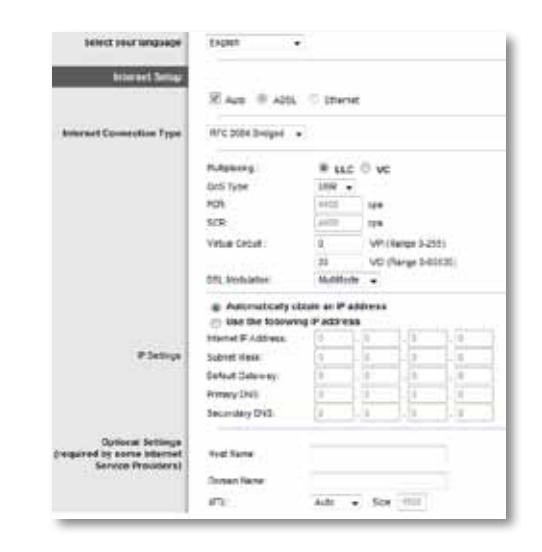

### **Language**

**Select your language** To use a different language, select one from the dropdown menu. The language of the browser-based utility will change five seconds after you select another language.

### **Internet Setup**

The *Internet Setup* section configures the router to your Internet connection. Most of this information can be obtained through your Internet Service Provider (ISP).

### *Internet Connection Type*

Select the type of Internet connection your ISP provides from the drop-down menu. The available types are:

- Bridged Mode Only
- RFC 2684 Bridged
- RFC 2684 Routed
- IPoA
- RFC 2516 PPPoE
- RFC 2364 PPPoA

### **Bridged Mode Only**

In this mode, only the DSL modem function is available, and all Gateway features are disabled. If selected, you only need to enter the **VC Settings**.

### **RFC 2684 Bridged**

If selected, enter the correct data for the **IP Settings**. Select **Obtain an IP address automatically** if your ISP allocates an IP address upon connection. Otherwise, select **Use the following IP address**.

### **RFC 2684 Routed**

With this method, you are required to use a permanent IP address to connect to the Internet.

### **IPoA**

IPoA (IP over ATM) uses a fixed IP address.

### **RFC 2516 PPPoE**

Some DSL-based ISPs use PPPoE (Point-to-Point Protocol over Ethernet) to establish Internet connections. If you are using PPPoE, your IP address is provided automatically.

### **RFC 2364 PPPoA**

Some DSL-based ISPs use PPPoA (Point-to-Point Protocol over ATM) to establish Internet connections. If using PPPoA, your IP address is provided automatically.

### **Network Setup**

The *Network Setup* section configures the IP settings for your local network.

## **Ethernet mode**

If you select Ethernet (router-only) mode, the following fields are available:

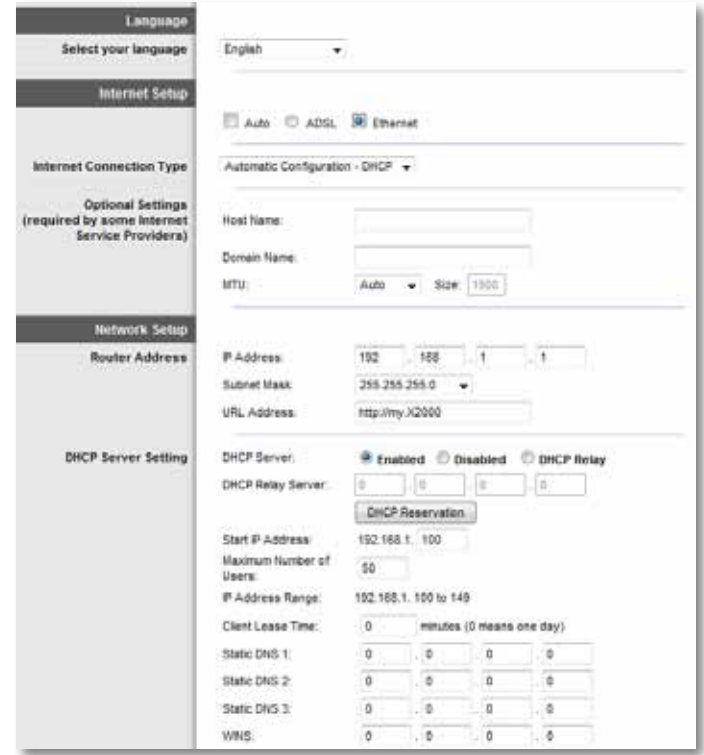

### **Language**

**Select your language** To use a different language, select one from the dropdown menu. The language of the browser-based utility will change five seconds after you select another language.

### **Internet Setup**

The *Internet Setup* section configures the router to your Internet connection. Most of this information can be obtained through your Internet Service Provider (ISP).

### *Internet Connection Type*

Select the type of Internet connection your ISP provides from the drop-down menu. The available types are:

- Automatic Configuration DHCP
- Static IP
- PPPoE
- PPTP
- L2TP
- Telstra Cable

### **Automatic Configuration - DHCP**

The default Internet Connection Type is **Automatic Configuration - DHCP** (Dynamic Host Configuration Protocol). Keep the default only if your ISP supports DHCP or if you connect using a dynamic IP address. (This option usually applies to cable connections.)

### **Static IP**

If you are required to use a fixed IP address to connect to the Internet, select **Static IP**.

### **PPPoE**

If you have a DSL connection, check whether your ISP uses Point-to-Point Protocol over Ethernet (PPPoE). If so, select PPPoE.

• **Connect on Demand or Keep Alive**—The *Connect on Demand* and *Keep Alive* options let you choose whether the router connects to the Internet only as needed (useful if your ISP charges for connect time), or if the router should always be connected. Select the appropriate option.

### **PPTP**

Point-to-Point Tunneling Protocol (PPTP) is a service that generally applies to connections in Europe. If your PPTP connection supports DHCP or a dynamic IP address, then select **Obtain an IP Address Automatically**. If you are required to use a fixed IP address to connect to the Internet, then select **Specify an IP Address** and configure the options below.

• **Connect on Demand or Keep Alive**—The *Connect on Demand* and *Keep Alive* options let you choose whether the router connects to the Internet only as needed (useful if your ISP charges for connect time), or if the router should always be connected. Select the appropriate option.

### **L2TP**

Layer 2 Tunneling Protocol (L2TP) is a service that generally applies to connections in Israel.

• **Connect on Demand or Keep Alive**—The *Connect on Demand* and *Keep Alive* options let you choose whether the router connects to the Internet only as needed (useful if your ISP charges for connect time), or if the router should always be connected. Select the appropriate option.

### **Telstra Cable**

Telstra Cable is a service that generally applies to connections in Australia.

### **Network Setup**

The *Network Setup* section configures the IP settings for your local network.

# **Wireless > Basic Wireless Settings**

### **NOTE**

To learn more about any field, click **Help** on the right side of the screen.

The basic settings for wireless networking are set on this screen.

There are two ways to configure the Router's wireless network(s), manual and Wi-Fi Protected Setup.

Wi-Fi Protected Setup is a feature that makes it easy to set up your wireless network. If you have client devices, such as wireless adapters, that support Wi-Fi Protected Setup, then you can use Wi-Fi Protected Setup.

**Configuration View** To manually configure your wireless networks, select **Manual**.

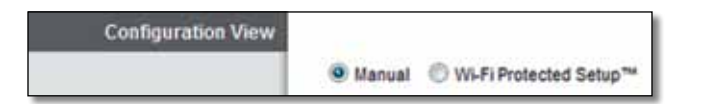

### **Manual setup**

Set up the wireless network on this screen.

### **NOTE**

After you set up the wireless network(s), set up the wireless security settings. Go to "**Wireless > Basic Wireless Settings > Security Mode**" on page 15.

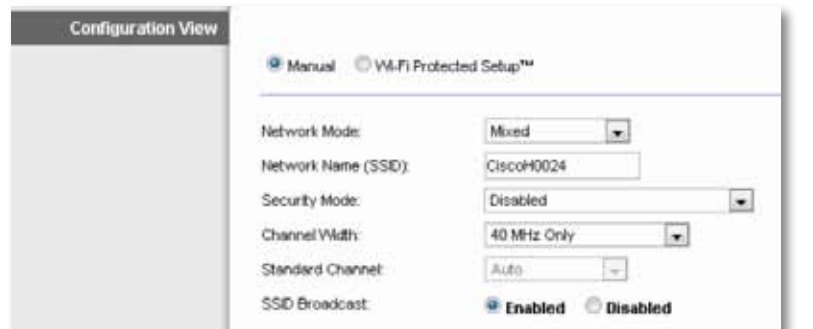

**Network Mode** In most network configurations, you should leave it set to Mixed (default).

### **2.4 GHz wireless settings**

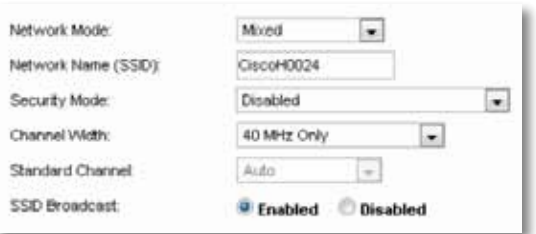

*Basic Wireless Settings (Manual) > Wireless Settings*

**Network Mode** Select the wireless standards your network will support.

- **Mixed** If you have Wireless-N, Wireless-G, and Wireless-B devices in your network, keep the default, **Mixed**.
- **Wireless-B/G Only** If you have both Wireless-B and Wireless-G devices in your network, select **Wireless-B/G Only**.
- **Wireless-B Only** If you have only Wireless-B devices, select **Wireless-B Only**.
- **Wireless-G Only** If you have only Wireless-G devices, select **Wireless-G Only**.
- **Wireless-N Only** If you have only Wireless-N devices, select **Wireless-N Only**.
- **Disabled** If you have no Wireless-B, Wireless-G, and Wireless-N devices in your network, select **Disabled**.

### **NOTE**

If you are not sure which mode to use, keep the default, **Mixed**.

**Network Name (SSID)** The Service Set Identifier (SSID) is the network name shared by all devices in a wireless network. It is case-sensitive and must not exceed 32 keyboard characters. The default is **Cisco** followed by the last 5 digits of the router's serial number, which is found on the bottom of the router. If you used the setup software for installation, then the default Network Name is changed to an easy-to-remember name.

### **NOTE**

If you restore the router's factory default settings (by pressing the Reset button or using the *Administration > Factory Defaults* screen), the Network Name will return to its default value, and all devices on your wireless network will need to be reconnected.

**Security Mode** See "Security Modes" on page 15.

**Channel Width** For best performance in a network using Wireless-B, Wireless-G and Wireless-N devices, select **Auto (20 MHz or 40 MHz)**. For a channel width of 20 MHz, keep the default, **20 MHz only**.

**Standard Channel** Select the channel from the drop-down list for Wireless-B, Wireless-G, and Wireless-N networking. If you are not sure which channel to select, then keep the default, **Auto**.

**SSID Broadcast** When wireless clients survey the local area for wireless networks to associate with, they will detect the SSID broadcast by the router. To broadcast the router's SSID, keep the default, **Enabled**. If you do not want to broadcast the router's SSID, then select **Disabled**.

### **5 GHz wireless settings (X3500 only)**

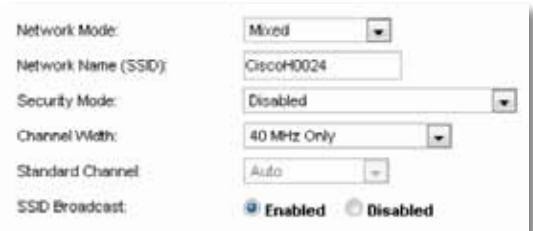

*Basic Wireless Settings (Manual) > Wireless Settings*

**Network Mode** Select the wireless standards your network will support.

- **Mixed** If you have Wireless-A and Wireless-N (5 GHz) devices in your network, keep the default, **Mixed**.
- **Wireless-A Only** If you have only Wireless-A devices, select **Wireless-A Only**.
- **Wireless-N Only** If you have only Wireless-N (5 GHz) devices, select **Wireless-N Only**.
- **Disabled** If you do not have any Wireless-A and Wireless-N (5 GHz) devices in your network, select **Disabled**.

### **NOTE**

If you are not sure which mode to use, keep the default, **Mixed**.

**Network Name (SSID)** The Service Set Identifier (SSID) is the network name shared by all devices in a wireless network. It is case-sensitive and must not exceed 32 keyboard characters. The default is **Cisco** followed by the last 5 digits of the router's serial number, which is found on the bottom of the router. If you used the setup software for installation, then the default Network Name is changed to an easy-to-remember name.

### **NOTE**

If you restore the router's factory default settings (by pressing the Reset button or using the *Administration > Factory Defaults* screen), the Network Name will return to its default value, and all devices on your wireless network will need to be reconnected.

**Security Mode** See "Security Modes"on page 15.

**Channel Width** For best performance in a network using Wireless-A and Wireless-N (5 GHz) devices, keep the default, **Auto (20 MHz or 40 MHz)**. For a channel width of 40 MHz, select **40 MHz only**.

**Standard Channel** Select the channel from the drop-down list. If you are not sure which channel to select, then keep the default, **Auto**.

**SSID Broadcast** When wireless clients survey the local area for wireless networks to associate with, they will detect the SSID broadcast by the router. To broadcast the router's SSID, keep the default, **Enabled**. If you do not want to broadcast the router's SSID, then select **Disabled**.

### **Security Modes**

#### **NOTE**

To learn more about any field, click **Help** on the right side of the screen.

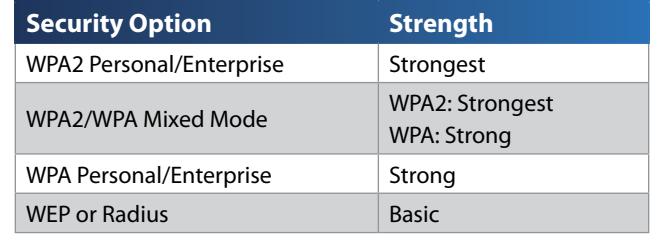

### *WPA2/WPA Mixed Mode*

### **NOTE**

If you select WPA2/WPA Mixed Mode as your Security Mode, each device in your wireless network MUST use WPA2/WPA and the same passphrase.

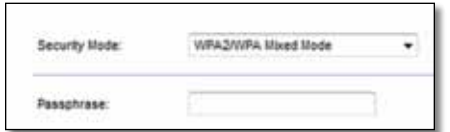

**Passphrase** Enter a passphrase of 8-63 characters. The default is **password**. If you used the setup software for installation, then the default is changed to a unique passphrase.

### *WPA2 Personal*

### **NOTE**

If you select WPA2 Personal as your Security Mode, each device in your wireless network MUST use WPA2 Personal and the same passphrase.

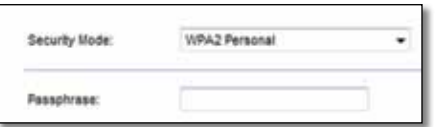

**Passphrase** Enter a passphrase of 8-63 characters. The default is **password**. If you used the setup software for installation, then the default is changed to a unique passphrase.

### *WPA Personal*

### **NOTE**

If you select WPA Personal as your Security Mode, each device in your wireless network MUST use WPA Personal and the same passphrase.

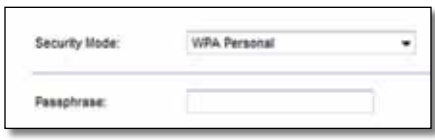

**Passphrase** Enter a passphrase of 8-63 characters. The default is **password**. If you used the setup software for installation, then the default is changed to a unique passphrase.

### *WPA2/WPA Enterprise Mixed Mode*

This option features WPA2/WPA used in coordination with a RADIUS server. (This should only be used when a RADIUS server is connected to the router.)

#### **NOTE**

If you select WPA2/WPA Enterprise Mixed Mode as your Security Mode, each device in your wireless network MUST use WPA2/WPA Enterprise and the same shared key.

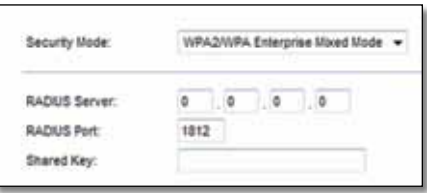

**RADIUS Server** Enter the IP address of the RADIUS server.

**RADIUS Port** Enter the port number of the RADIUS server. The default is **1812**. **Shared Key** Enter the key shared between the router and the server.

### *WPA2 Enterprise*

This option features WPA2 used in coordination with a RADIUS server. (This should only be used when a RADIUS server is connected to the router.)

### **NOTE**

If you select WPA2 Enterprise as your Security Mode, each device in your wireless network MUST use WPA2 Enterprise and the same shared key.

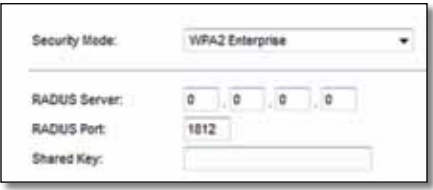

**RADIUS Server** Enter the IP address of the RADIUS server.

**RADIUS Port** Enter the port number of the RADIUS server. The default is **1812**.

**Shared Key** Enter the key shared between the router and the server.

### *WPA Enterprise*

This option features WPA used in coordination with a RADIUS server. (This should only be used when a RADIUS server is connected to the router.)

### **NOTE**

If you select WPA Enterprise as your Security Mode, each device in your wireless network MUST use WPA Enterprise and the same shared key.

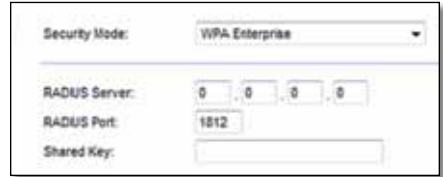

**RADIUS Server** Enter the IP address of the RADIUS server.

**RADIUS Port** Enter the port number of the RADIUS server. The default is **1812**. **Shared Key** Enter the key shared between the router and the server.

### *WEP*

WEP is a basic encryption method, which is not as secure as WPA.

### **NOTE**

If you select WEP as your Security Mode, each device in your wireless network MUST use WEP and the same encryption and shared key.

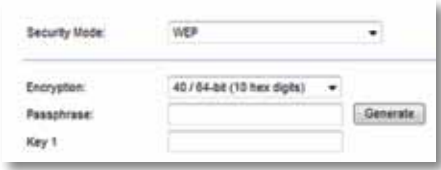

**Encryption** Select a level of WEP encryption, **(40/64-bit 10 hex digits)** or **104/128-bit (26 hex digits)**. The default is **40/64-bit (10 hex digits)**.

**Passphrase** Enter a passphrase to automatically generate the WEP key. Then click **Generate**.

**Key 1** If you did not enter a passphrase, enter the WEP key manually.

### *RADIUS*

This option features WEP used in coordination with a RADIUS server. (This should only be used when a RADIUS server is connected to the router.)

### **NOTE**

If you select RADIUS as your Security Mode, each device in your wireless network MUST use RADIUS and the same encryption and shared key.

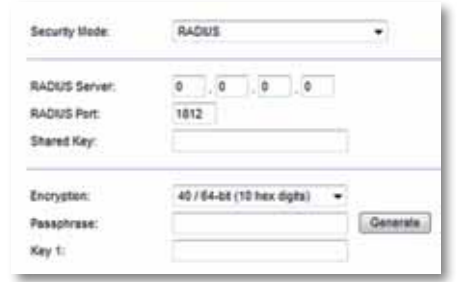

**RADIUS Server** Enter the IP address of the RADIUS server.

**RADIUS Port** Enter the port number of the RADIUS server. The default is **1812**.

**Shared Key** Enter the key shared between the router and the server.

**Encryption** Select a level of WEP encryption, **(40/64-bit 10 hex digits)** or **104/128-bit (26 hex digits)**. The default is **40/64-bit (10 hex digits)**.

**Passphrase** Enter a passphrase to automatically generate the WEP key. Then click **Generate**.

**Key 1** If you did not enter a passphrase, enter the WEP key manually.

### *Disabled*

If you choose to disable wireless security, you will be informed that wireless security is disabled when you first attempt to access the Internet. You will given the option to enable wireless security, or confirm that you understand the risks but still wish to proceed without wireless security.

### **NOTE**

When wireless security is disabled, anyone can access your wireless network at any time.

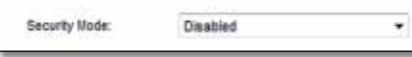

### **Wi-Fi Protected Setup**

Three methods of Wi-Fi Protected Setup are available. Use the method that applies to the client device you are configuring.

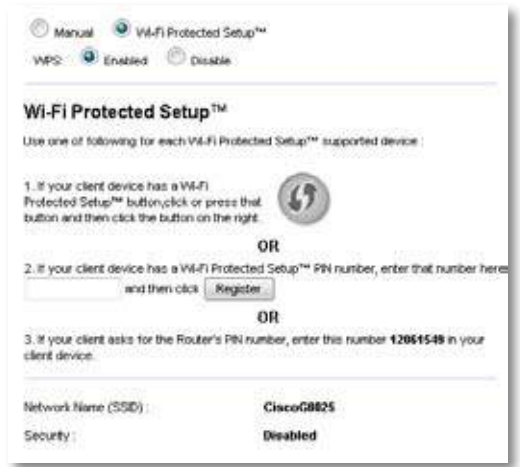

### **NOTE**

Wi-Fi Protected Setup configures one client device at a time. Repeat the instructions for each client device that supports Wi-Fi Protected Setup.

### **Wi-Fi Protected Setup light activity**

- The Cisco logo on the top panel of the router functions as the Wi-Fi Protected Setup light.
- When the Wi-Fi Protected Setup process is active, the light flashes slowly. When the Wi-Fi Protected Setup is successful, the light is continuously lit.
- If there is an error, the light flashes quickly for two minutes; please wait and try again.
- Wait until the light is continuously lit, before starting the next Wi-Fi Protected Setup session.
- **Wi-Fi Protected Setup Button** Use this method if your client device has a Wi-Fi Protected Setup button.

### **NOTE**

Make sure you configure one client device at a time.

### Wi-Fi Protected Setup™

Use one of following for each Wi-Fi Protected Setup<sup>m</sup> supported device:

1. If your client device has a Wi-Fi Protected Setup™ button, click or press that button and then click the button on the right.

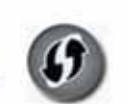

- **a.** Click or press the **Wi-Fi Protected Setup** button on the client device.
- **b.** Click the **Wi-Fi Protected Setup** button on the router's *Wi-Fi Protected Setup* screen, OR press and hold the Wi-Fi Protected Setup button on the back panel of the router for one second.
- **c.** After the client device has been configured, click **OK** on the router's *Wi-Fi Protected Setup* screen within two minutes.

• **Enter Client Device PIN on Router** Use this method if your client device has a Wi-Fi Protected Setup PIN (Personal Identification Number).

> 2. If your client device has a Wi-Fi Protected Setup™ PN number, enter that number and then click Register here

- **a.** Enter the PIN from the client device in the field on the router's *Wi-Fi Protected Setup* screen.
- **b.** Click the **Register** button on the router's *Wi-Fi Protected Setup* screen.
- **c.** After the client device has been configured, click **OK** on the router's *Wi-Fi Protected Setup* screen within two minutes.
- **Enter Router PIN on Client Device** Use this method if your client device asks for the router's PIN.

3. If your client asks for the Router's PN number, enter this number 76201196 in your client device.

- **a.** On the client device, enter the PIN listed on the router's *Wi-Fi Protected Setup* screen. (It is also listed on the bottom of the router.)
- **b.** After the client device has been configured, click **OK** on the router's *Wi-Fi Protected Setup* screen within two minutes.

For each wireless network, the Network Name (SSID), Security, and Passphrase are displayed at the bottom of the screen.

### **NOTE**

If you have client devices that do not support Wi-Fi Protected Setup, note the wireless settings, and then manually configure those client devices.

# **Wireless > Guest Access**

The Guest Access feature allows you to provide guests visiting your home with Internet access via wireless. The guest network is a wireless network separate from your local network. The Guest Access feature does not provide access to the local network and its resources, so your guests will not have access to your computers or personal data. For example, the guest computer cannot print to a printer on the local network or copy files to a computer on the local network. This helps minimize exposure of your local network.

### **NOTE**

To learn more about any field, click **Help** on the right side of the screen.

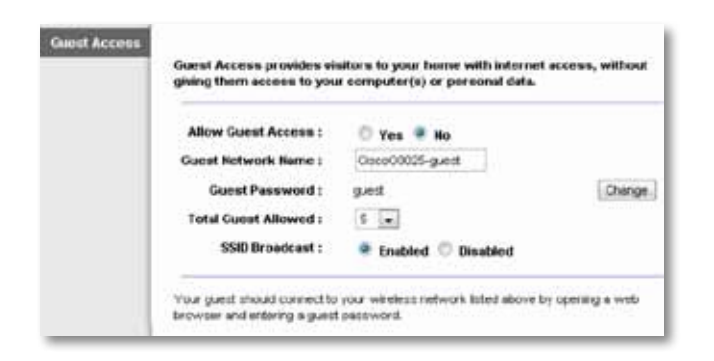

### **Guest Access**

**Allow Guest Access** To allow Internet access through a guest network, keep the default, **yes**. Otherwise, select **no**.

**Guest Network Name** The default is the name of your wireless network, followed by **-guest**.

**Guest Password** The default is **guest**. If you used the setup software for installation, then the default is changed to a unique password.

**Change** Click this option to change the Guest Password. The *Change Guest Password* screen appears.

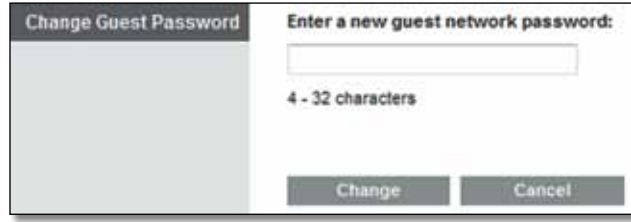

### *Change Guest Password*

• **Enter a new guest network password** Enter a password of 4-32 characters. Then click **Change** to save the new password and return to the *Guest Access*  screen.

**Total Guests Allowed** By default, **5** guests are allowed Internet access through the guest network. Select the number of guests you want to allow on your guest network.

**SSID Broadcast** When wireless devices survey the local area for wireless networks to associate with, they will detect the SSID (wireless network name) broadcast by the router. To broadcast the SSID of the guest network, keep the default, **Enabled**. If you do not want to broadcast the SSID of the guest network, then select **Disabled**.

### **Guest Instructions**

When a guest wants Internet access in your home, provide these instructions:

- **1.** On the guest computer, connect to the wireless guest network named on the *Guest Access* screen.
- **2.** Open a web browser.
- **3.** On the login screen, enter the password displayed on the *Guest Access* screen.
- **4.** Click **Login**.

# Troubleshooting

# **X1000/X3500**

### *Your computer cannot connect to the Internet.*

Follow the instructions until your computer can connect to the Internet:

- Make sure that the Modem Router is powered on. The Power LED should be green and not flashing.
- If the Power LED is flashing, then power off all of your network devices, including the Modem Router and computers. Then power on each device in the following order:
	- **a.** Modem Router
	- **b.** Computer
- Check the LEDs on the device's front panel. Make sure the Power, DSL, and at least one of the numbered Ethernet LEDs are lit. If they are not, then check the cable connections. The computer should be connected to one of the Ethernet ports numbered 1-3 on the device, and the device's DSL port must be connected to the ADSL line.

### *When you double-click the web browser, you are prompted for a user name and password. If you want to get rid of the prompt, follow these instructions.*

Launch the web browser and perform the following steps (these steps are specific to Internet Explorer but are similar for other browsers):

- **1.** Select **Tools** > **Internet Options**.
- **2.** Click the **Connections** tab.
- **3.** Select **Never dial a connection**.
- **4.** Click **OK**.

### *You are using a static IP address and cannot connect.*

Refer to Windows Help and change your Internet Protocol (TCP/IP) Properties to Obtain an IP address automatically.

### *The computer cannot connect wirelessly to the network.*

Make sure the wireless network name or SSID is the same on both the computer and the device. If you have enabled wireless security, then make sure the same security method and key are used by both the computer and the device.

### *You need to modify the basic settings on the device.*

Run the Setup Wizard on the Setup CD-ROM.

### *You need to modify the advanced settings on the device.*

Open the web browser (for example, Internet Explorer or Firefox), and enter the device's IP address in the address field (the default IP address is **192.168.1.1**). When prompted, complete the *User name* and *Password* fields (the default user name and password is **admin**). Click the appropriate tab to change the settings

#### *You cannot use the DSL service to connect manually to the Internet.*

After you have installed the router, it will automatically connect to your Internet Service Provider (ISP), so you no longer need to connect manually.

### *When you open the web browser, the login screen appears, even though you do not need to log in.*

These steps are specific to Internet Explorer but are similar for other browsers.

- **1.** Open the web browser.
- **2.** Go to **Tools** > **Internet Options**.
- **3.** Click the **Connections** tab.
- **4.** Select **Never dial a connection**.
- **5.** Click **OK**.

### *The router does not have a coaxial port for the cable connection.*

A coaxial cable can connect to only a cable modem. Your modem router works as a modem with your ADSL Internet, but if you have cable Internet, your modem router should be connected to a separate cable modem. Insert the Setup CD into your computer and follow the on-screen instructions to connect your modem-router to a cable modem.

### *You want to access the browser-based utility from Cisco Connect.*

To enter the browser-based utility from Cisco Connect, follow these steps:

- **1.** Open Cisco Connect.
- **2.** On the main menu, click **Router settings**.
- **3.** Click **Advanced settings**.
- **4.** Write down the username and password that are displayed. (To help protect your password, you can copy it to the Clipboard by clicking **Copy password**.)
- **5.** Click **OK.**

### *When you try to log into the browser-based utility, your password does not work.*

Your wireless security password also serves as the browser-based utility's login password. To see this password:

- **1.** Open Cisco Connect.
- **2.** On the main menu, click **Router settings**.
- **3.** The *Password* is displayed on the left side of the screen.

### *In Windows XP, you do not see the router in the* **My Network Places** *screen.*

In the *Network Tasks* section, click **Show icons for networked UPnP devices**. If the router does not appear, follow these instructions:

- **1.** Go to **Start > Control Panel > Firewall**.
- **2.** Click the **Exceptions** tab.
- **3.** Select **UPnP Framework**.
- **4.** Click **OK**.

### **WEB**

If your questions are not addressed here, refer to the website, **linksys.com/support**

# Specifications

# **Linksys X1000**

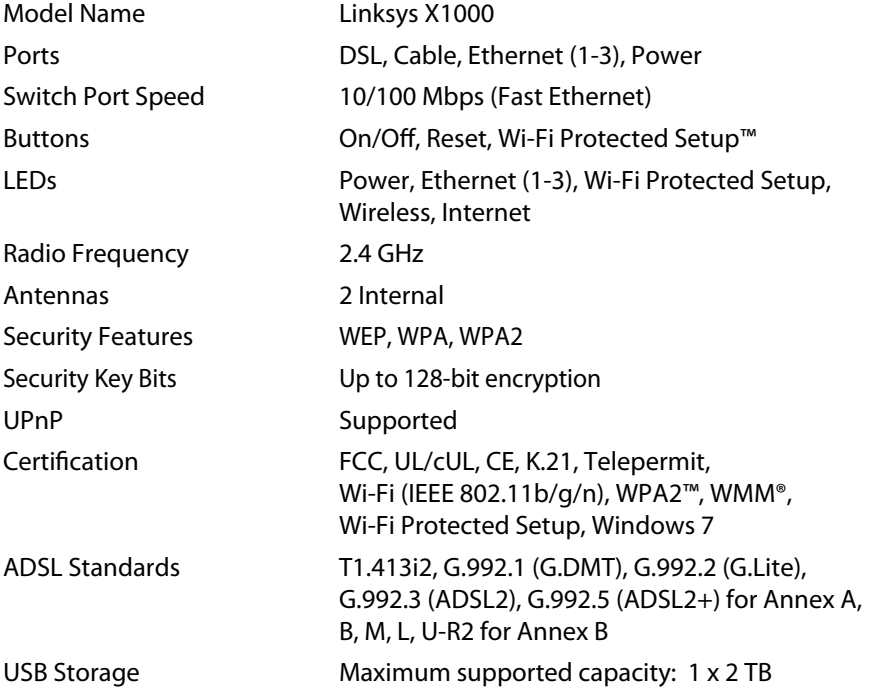

### **Environmental**

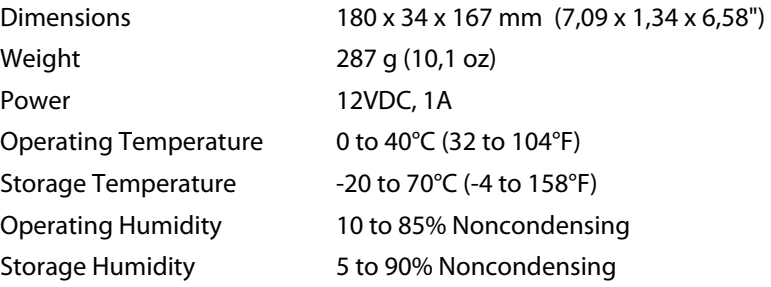

#### **NOTES**

For regulatory, warranty, and safety information, see the CD that came with your modem router or go to **Linksys.com/support**.

Specifications are subject to change without notice.

Maximum performance derived from IEEE Standard 802.11 specifications. Actual performance can vary, including lower wireless network capacity, data throughput rate, range and coverage. Performance depends on many factors, conditions and variables, including distance from the access point, volume of network traffic, building materials and construction, operating system used, mix of wireless products used, interference and other adverse conditions.

# **Linksys X3500**

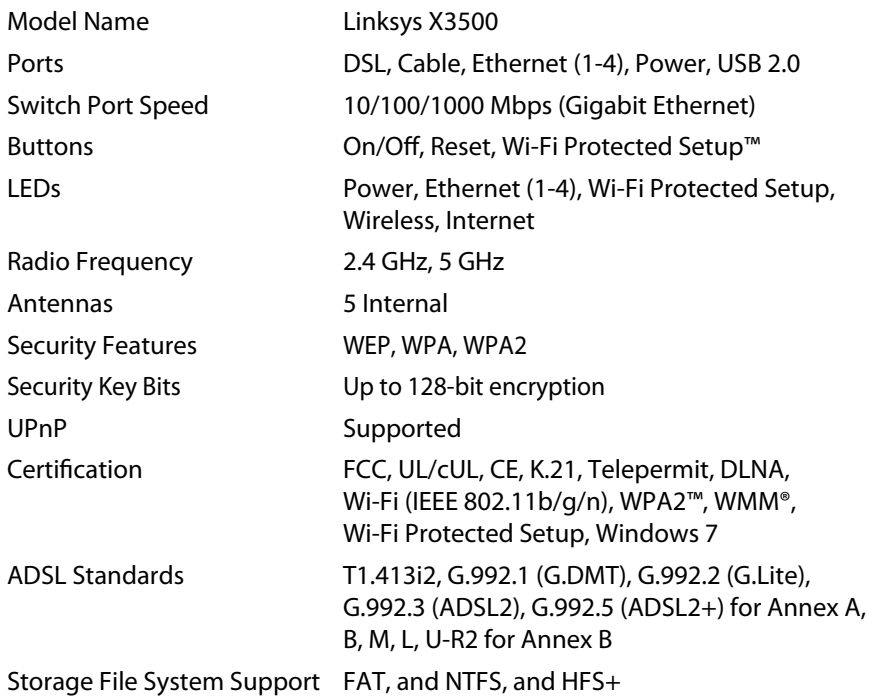

### **Environmental**

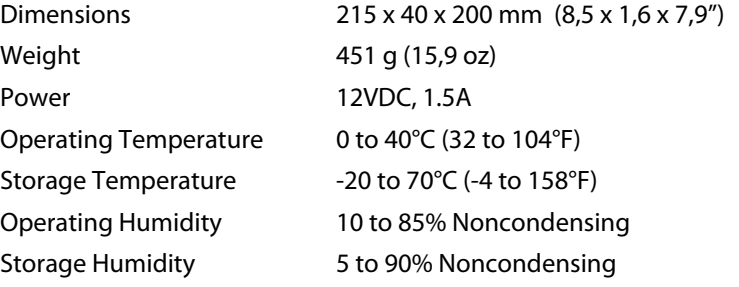

### **NOTES**

For regulatory, warranty, and safety information, see the CD that came with your modem router or go to **Linksys.com/support**.

Specifications are subject to change without notice.

Maximum performance derived from IEEE Standard 802.11 specifications. Actual performance can vary, including lower wireless network capacity, data throughput rate, range and coverage. Performance depends on many factors, conditions and variables, including distance from the access point, volume of network traffic, building materials and construction, operating system used, mix of wireless products used, interference and other adverse conditions.

Visit **linksys.com/support** for award-winning 24/7 technical support

# $\begin{tabular}{c} \bf{1} & \bf{1} & \bf{1} & \bf{1} & \bf{1} \\ \bf{1} & \bf{1} & \bf{1} & \bf{1} \\ \bf{1} & \bf{1} & \bf{1} & \bf{1} \\ \bf{1} & \bf{1} & \bf{1} & \bf{1} \\ \bf{1} & \bf{1} & \bf{1} & \bf{1} \\ \bf{1} & \bf{1} & \bf{1} & \bf{1} \\ \bf{1} & \bf{1} & \bf{1} & \bf{1} \\ \bf{1} & \bf{1} & \bf{1} & \bf{1} \\ \bf{1} & \bf{1} & \bf$ CISCO.

Cisco, the Cisco logo, and Linksys are trademarks or registered trademarks of Cisco and/or its affiliates in the United States and other countries. A listing of Cisco's trademarks can be found at www.cisco.com/go/trademarks. All other trademarks mentioned in this document are the property of their respective owners.